#### [review](https://www.amateurfunk-sulingen.de/wiki/doku.php?id=tag:review&do=showtag&tag=review) [german](https://www.amateurfunk-sulingen.de/wiki/doku.php?id=tag:german&do=showtag&tag=german)

# **Bootloader Installation - Allgemeine Bemerkungen**

Es gibt 2 Optionen für die allererste Bootloader Installation:

- Option 1: Debug adapter. Vorbedingungen:
	- STM ..ST-Link/V2" Adapter,
	- PC mit STM Link SW
- Option 2: STM "Defuse". Vorbedingungen:
	- PC mit STM Defuse Tool installiert
	- USB-microUSB Kabel (um PC mit OVI40 UI zu verbinden)

Nachfolgende Bootloader upgrades können gemacht werden mit:

- Option 1: ST-Link/V2
- Option 2: DfuSE
- Option 3: USB-Stick. Vorbedingungen:
	- USB stick, FAT oder FAT32 formatiert, mit korrektem Bootloader File
	- Auf dem OVI40 UI installierter UHSDR bootloader, funktioniert

Die neueste Bootloader SW kann [hier](https://df8oe.github.io/UHSDR/) gefunden werden. Abhänging von der gewählten Option 1, 2 oder benötigt man:

- \*.bin Date (reines Binary File)
- \*.dfu Datei (Binary File mit zusätzlichen Infos, z.B. Lade-Adresse)

Für eine allererste UHSDR Bootloader Installation muß der Jumper "P6" gesetzt sein, siehe unten. Für nachfolgende Bootloader Installationen kann der Jumper offen bleiben!

Die nächsten Abschnitte erklären alles detailierter

# **"P6 Jumper" Methode zur allerersten Bootloader Installation**

P6 jumper schließen, wenn:

- Noch nie ein UHSDR Bootloader auf diesem OVI40 UI installiert war
- Bootloader nicht funktioniert und andere Installationsmethoden gescheitert sind

Nach Schließen des P6 Jumpers mit Option 1 oder Option 2 fortfahren.

Nach erfolgtem Upgrade daran denken, den P6 Jumper **wieder zu öffnen**.

# **Option 1: ST-Link upgrade**

ToDo

#### **Preconditions**

- Download latest bl-40SDR.bin bootloader from [here](https://www.amateurfunk-sulingen.de/uhsdr/bootloader-latest/OVI40/).
- Connect STM ST-Link V2 adapter to PC and to OVI40 UI.
- ST-Link SW installed and running on PC, USB drivers installed, adapter recognized by PC
- OVI40 UI powered up with 5V (JP1)

#### **Procedure**

#### **Further Reading**

- ST-Link V2 user manual
- STM32 ST-Link SW Utility user manual
- [STM ST-Link/V2 USB drivers available here](http://www.st.com/content/st_com/en/products/development-tools/software-development-tools/stm32-software-development-tools/stm32-utilities/stsw-link009.html)
- [ST-Link SW utility available at bottom of this page](http://www.st.com/content/st_com/en/products/development-tools/software-development-tools/stm32-software-development-tools/stm32-programmers/stsw-link004.html)

## **Option 2: DeFuse Tool upgrade**

ToDo

#### **Preconditions**

- Download latest bl-40SDR.dfu bootloader from [here.](https://www.amateurfunk-sulingen.de/uhsdr/bootloader-latest/OVI40/)
- Install ST-Micro DeFuse Tool: <http://www.st.com/en/development-tools/stsw-stm32080.html>
- Connect PC with OVI40 UI via USB to MiniUSB cable. Use MiniUSB plug on OVI40 UI
- ST-Micro DFuse SW installed on PC and running, USB drivers installed, OVI40 UI recognized by PC
- OVI40 UI powered up with 5V (JP1)

#### **Procedure**

• Boot loader installation described [here](https://www.amateurfunk-sulingen.de/wiki/lib/exe/fetch.php?media=projekte:ovi40-sdr:bootloader_install.pdf)

#### **Further reading**

- ST-Micro DFuse Tool description
- [DfuSe Ressources and SW \(bootom of page\)](http://www.st.com/content/st_com/en/products/development-tools/software-development-tools/stm32-software-development-tools/stm32-programmers/stsw-stm32080.html)

## **Option 3: USB-Stick upgrade upgrade**

ToDo

#### **Preconditions**

- Download latest bl-40SDR.bin bootloader from [here](https://www.amateurfunk-sulingen.de/uhsdr/bootloader-latest/OVI40/).
- Format USB-Stick with FAT file partition. MAke sure just in case that USB-stick is otherwise empty
- Copy .bin file to stick. Make sure it is copied as file, not just a link / short-cut
- OVI40 UI powered up with 5V (Pin 28 JP1) and 8V (Pin 29 JP1) and GND (Pin 30 JP1). The 8V powers the USB stick via voltage regulator
- Recent UHSDR boot loader installed and working

### **Procedure**

- 1. Supply +8V on JP1 pin 29 to pwer USB stick
- 2. Push and important hold switch "BAND -"
- 3. Supply +5V on JP1 pin 28 this starts the boot loader
- 4. insert USB stick into large USB port of OVI40 UI
- 5. Wait for FW upload to finish
- 6. Release switch "Band -"
- 7. Remove +5V, then apply again to reboot OVI40 UI.

# **Check proper working of newly loaded boot loader**

Remove Jumper P6 if previously closed, then boot UI.

Check boot loader version number displayed in system menu corresponds to the version you intended to install.

# **UHSDR Bootloader further reading**

### Forum:

- [https://www.amateurfunk-sulingen.de/forum/index.php?board=15;action=display;threadid=551](https://www.amateurfunk-sulingen.de/forum/index.php?board=15;action=display;threadid=551;start=75) [;start=75](https://www.amateurfunk-sulingen.de/forum/index.php?board=15;action=display;threadid=551;start=75)
- <https://www.amateurfunk-sulingen.de/forum/index.php?board=15;action=display;threadid=947>
- [mcHF Inbetriebnahme Tipps](https://www.amateurfunk-sulingen.de/mchf-projekt/inbetriebnahme-tipps#start)

### Github Wiki:

- <https://github.com/df8oe/UHSDR/wiki/Bootloader-Installation>
- [https://github.com/df8oe/UHSDR/blob/81dd4afae1a52103b2f1824cba34e2ff35e805ea/mchf-ecli](https://github.com/df8oe/UHSDR/blob/81dd4afae1a52103b2f1824cba34e2ff35e805ea/mchf-eclipse/useful_manuals/bootloader_doc.md) [pse/useful\\_manuals/bootloader\\_doc.md](https://github.com/df8oe/UHSDR/blob/81dd4afae1a52103b2f1824cba34e2ff35e805ea/mchf-eclipse/useful_manuals/bootloader_doc.md)
- <https://github.com/df8oe/UHSDR/wiki/Topics:-UHSDR:-SW-Installation-on-SDR>
- <https://github.com/df8oe/UHSDR/wiki/Firmware-Upgrades>

From: <https://www.amateurfunk-sulingen.de/wiki/>- **Afu - Wiki des DARC OV Sulingen I40**

Permanent link: **<https://www.amateurfunk-sulingen.de/wiki/doku.php?id=uhsdr:uhsdrbl&rev=1517940177>**

Last update: **06.02.2018 18:02**

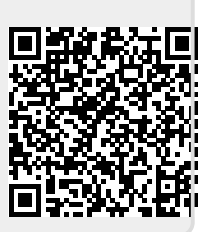